## **Technical Note:**

## **Installing New Administrator Program**

Before installing new version of the Administrator go to the current Administrator and select Export Database from the Database Operation menu.

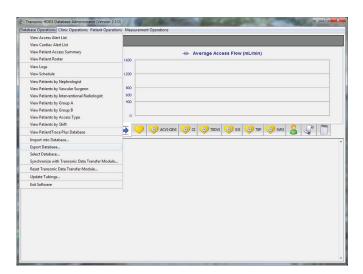

This will export the current database into a Temp directory under C:\hd03-admin directory. This is done in case the new install of the Administrator fails.

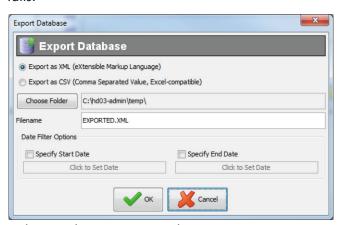

Select OK button to start the export

When the export is complete select OK button.

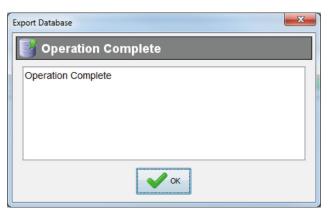

Go to transonic web page to download the new install executable.by clicking the Download the update here in blue.

Download the update here.

The file will download to your download directory

Unzip the file and save it to a folder

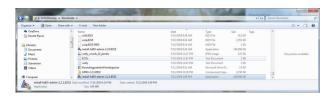

File will be called insall-hd03-admin-2.3.0.xxxx

Open download folder and double click [insall-hd03-admin-2.3.0.xxxx.exe file] to start the install process.

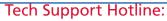

1-800-353-3569 (USA/Canada) or 1-607-257-5300

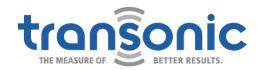

## Installing New Admin Program cont.

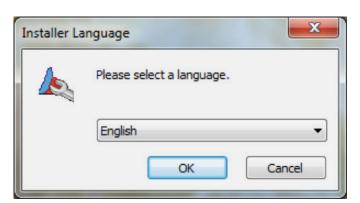

Since you already have a version of HD03 Administrator software loaded on your computer, you will get a message "HD03 Database Administrator is already installed." Click [OK] to remove the previous version of software.

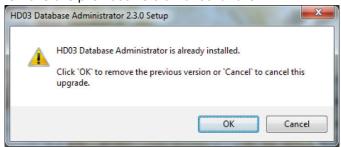

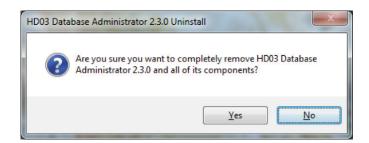

On the next screen, you will see a message "Database Administrator has been removed." Click **[OK]**.

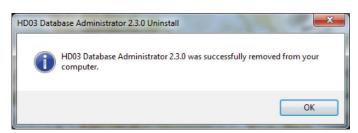

This will launch the set-up wizard. Click **[Next]** to display the "Choose Components' screen.

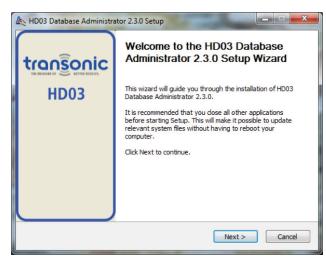

If you already have Adobe Reader loaded on your PC, uncheck [Adobe Reader 9.0] and then click [Next].

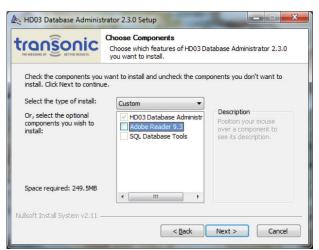

When the "Choose Install Location' screen displays, click on **[Install]**. Then the software installation will begin.

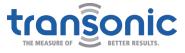

## Installing New Admin Program cont.

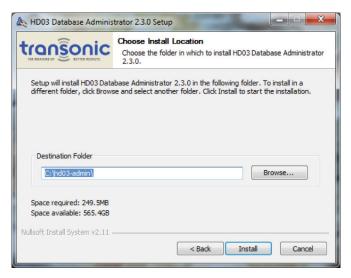

Always use the default location.

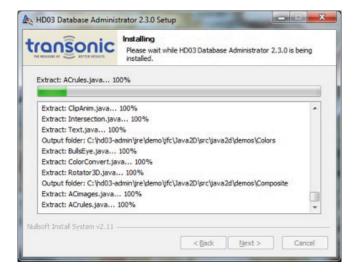

When the installation is completed, you will get a screen which asks you to "Click finish to close the wizard."

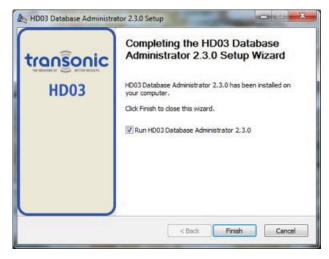

On the same window uncheck the box which reads "Run HD03 Database Administrator" and then click **[Finish]**.

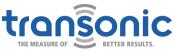